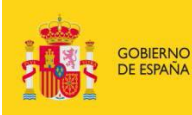

MINISTERIO<br>DE EDUCACIÓN, CULTURA<br>Y DEPORTE

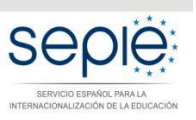

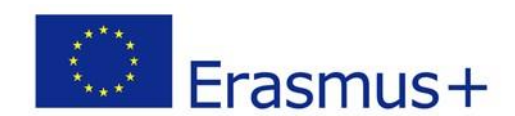

# **INTRUCCIONES PARA LA FIRMA ELECTRÓNICA DE LA DECLARACIÓN RESPONSABLE DEL FORMULARIO DE SOLICITUD KA2**

Versión: 19/01/2017

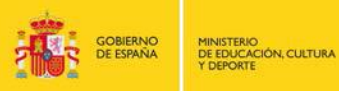

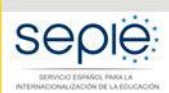

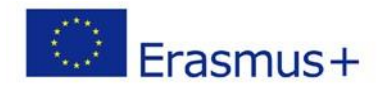

### **CÓMO FIRMAR ELECTRÓNICAMENTE LA DECLARACIÓN RESPONSABLE ANTES DEL ENVÍO EN LÍNEA DEL FORMULARIO DE SOLICITUD**

Este documento deberá firmarse por el Representante Legal de la institución solicitante (D.1.3. Representante legal).

Según la versión de Adobe Reader que tenga instalada en su ordenador, los pasos a seguir para firmar digitalmente la declaración responsable serán los siguientes:

#### **A. Con Adobe Reader XI:**

- 1. **Abrir** el documento **N. Declaración Responsable** en formato PDF y guárdelo en su ordenador.
- 2. **Rellenar los campos de** *Lugar, Fecha (dd-mm-aa), Nombre de la organización solicitante y nombre del representante legal*. Para ello, deberá imprimir el documento, rellenar los campos a mano y escanear el documento antes de seguir con el procedimiento de firma.
- 3. Una vez escaneado el documento (en formato PDF), abra el documento y elija **Herramientas > Rellenar y firmar > Trabajar con certificados > Firmar con certificado**.

(Una ventana le avisará de que es necesario especificar la zona donde se situará la firma)

4. Pulse **Arrastrar nuevo rectángulo de firma...** y seleccione el área en el espacio habilitado para la firma en la Declaración responsable.

(Aparecerá una nueva ventana Firma documento)

5. Haga clic en **Firmar**, escoja un nombre de archivo y **guarde el documento firmado**.

#### **B. Con Adobe Reader DC:**

- 1. **Abrir** el documento **N. Declaración responsable** en formato PDF y guárdelo en su ordenador.
- 2. Rellenar los campos de *Lugar, Fecha (dd-mm-aa), Nombre de la organización solicitante y nombre del representante legal*. Estos campos podrán rellenarse automáticamente, eligiendo la opción **Herramientas > Rellenar y Firmar**. A continuación, **marcando sobre cada uno de los campos con el ratón**, se abrirá un **campo de texto** sobre el que podrá escribir.
- 3. Elegir la opción **Herramientas**, luego escoger **Certificados** , tal como lo muestra la siguiente imagen:

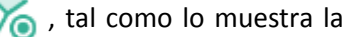

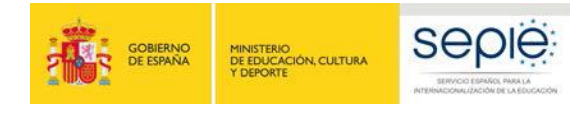

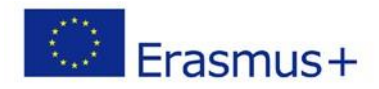

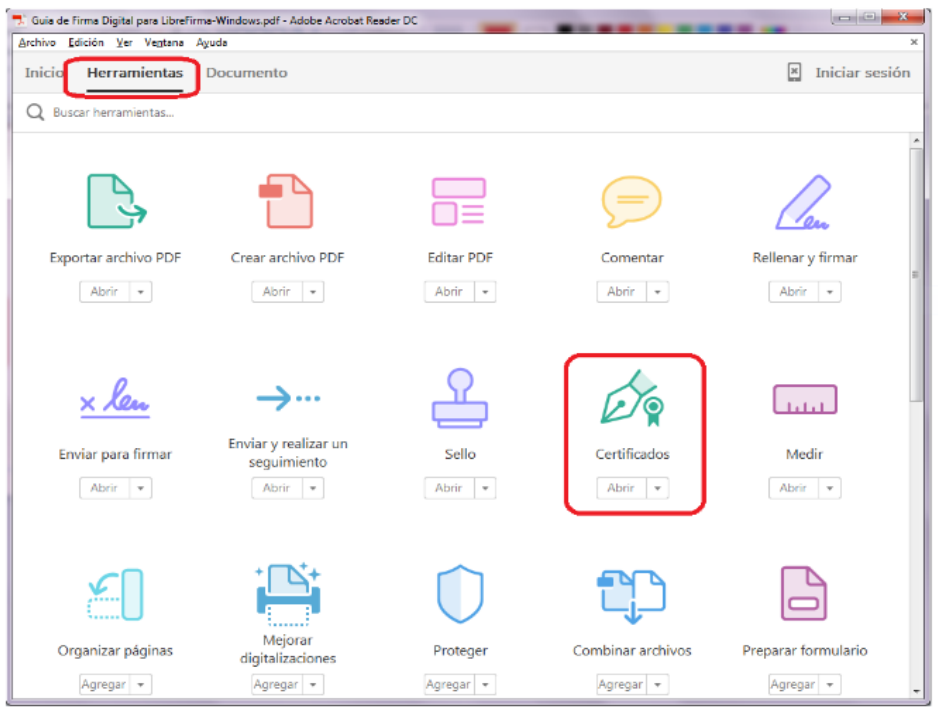

- 4. Luego volvemos a la ventana del documento, donde podemos observar que en la parte superior del mismo se habilita la herramienta de **Certificados**, ahí debemos elegir la opción **Firmar digitalmente** para iniciar el proceso de Firmar Digital.
- 5. En la ventana que se abre, elegir la opción **Arrastrar nuevo rectángulo de firma...** y luego deberá marcar en el documento un rectángulo sobre el lugar donde desea que aparezca la leyenda de que el documento fue firmado digitalmente. Importante esta leyenda no es la Firma Digital, es solamente una representación visual de la misma.

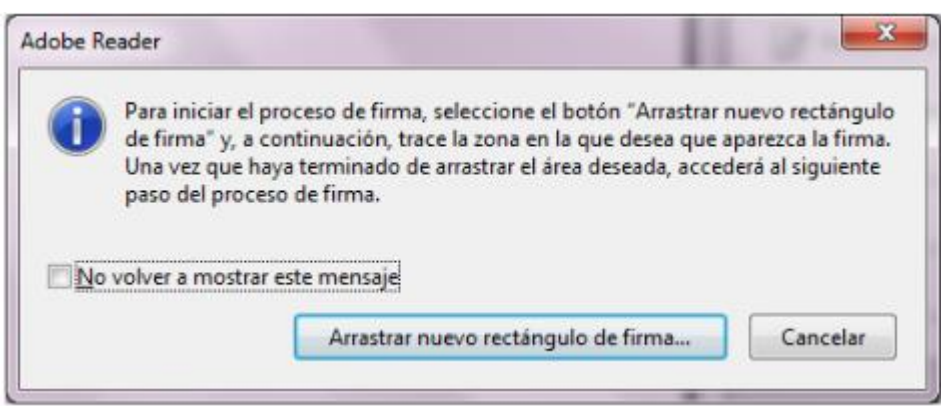

6. A continuación se abrirá la ventana de **Firmar con un ID digital**, aquí deberá elegir el certificado digital de la persona que va a firmar el documento. Cuando tenga todo listo pulsar el botón Continuar y .

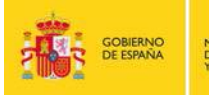

7. En este momento la herramienta le solicitará la dirección donde se va a guardar el documento firmado (recordemos que Adobe Reader DC crea un nuevo documento cuando se le agrega la Firma Digital). Escoja un nombre de archivo y **guarde el documento firmado.**

(No olvide adjuntar esta Declaración Responsable en el apartado L. Lista de Comprobación)

**seple** 

**IMPORTANTE: En caso de no adjuntar la Declaración Responsable completa como anexo al formulario de solicitud, su solicitud podría rechazarse en los controles iniciales de elegibilidad. Por favor, asegúrese de que el firmante de la declaración responsable es la misma persona que aparece en el apartado C.1.4 Representante legal de su formulario de solicitud.**

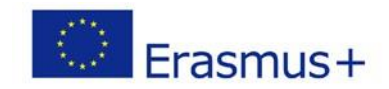

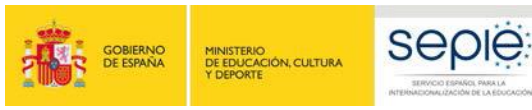

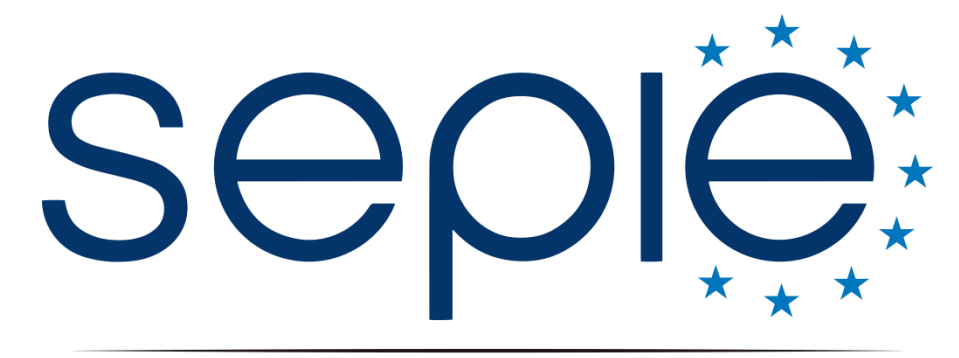

### SERVICIO ESPAÑOL PARA LA INTERNACIONALIZACIÓN DE LA EDUCACIÓN

## **Servicio Español para la Internacionalización de la Educación (SEPIE)**

**www.sepie.es / [www.erasmusplus.gob.es](http://www.erasmusplus.gob.es/) sepie@sepie.es** 

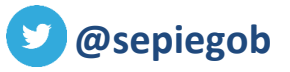

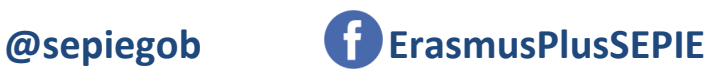